# **Panduan Pengguna bagi Pemohon**

#### **DAFTAR PENGGUNA**

1. Jika anda pengguna baru sistem, sila klik pada pautan **Daftar Pengguna Baru** pada halaman utama sistem untuk mendaftar maklumat akaun. Skrin di bawah akan dipaparkan:

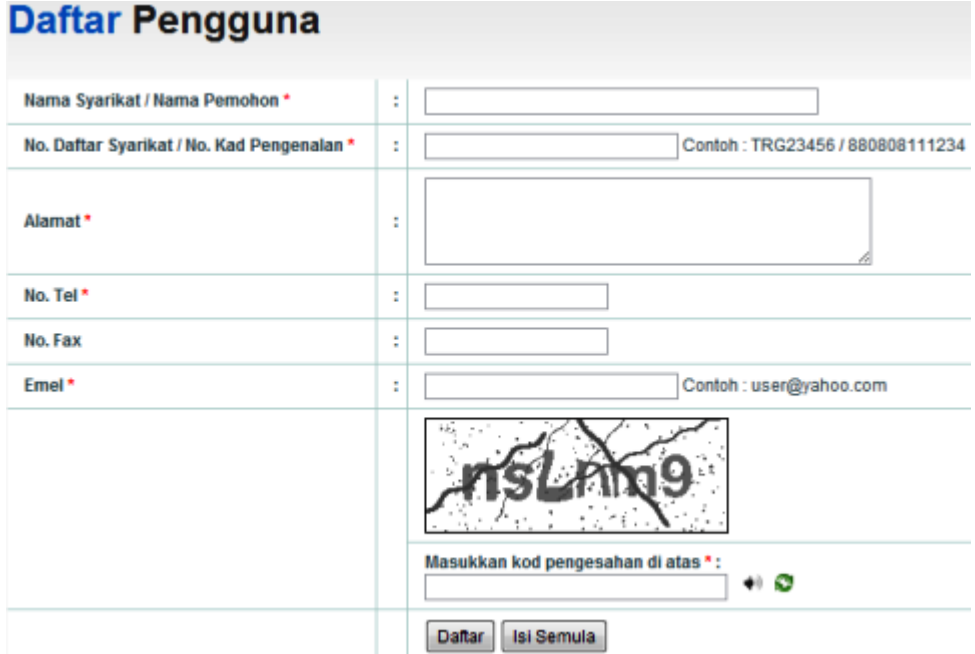

2. Isikan maklumat yang diperlukan. Ruangan yang bertanda (**\***) adalah wajib diisi. Seterusnya, klik pada butang <Daftar>.

3. Sila semak email anda untuk pemberitahuan ID Pengguna dan Kata Laluan anda.

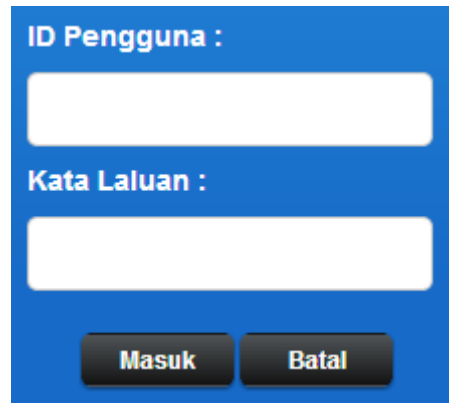

Masukkan ID Pengguna dan Katalaluan yang sah untuk log masuk ke dalam sistem. Seterusnya klik pada butang <Masuk>.

# **REKOD PERMOHONAN**

1. Setelah log masuk berjaya, skrin seperti di bawah akan dipaparkan:

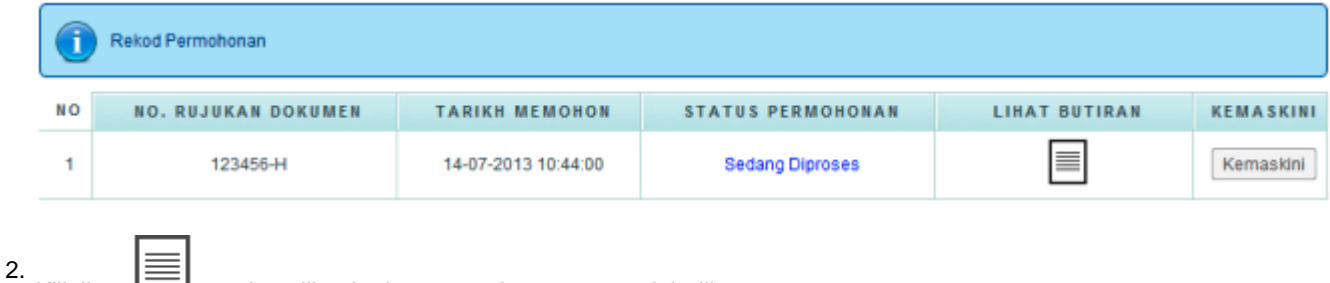

Klik ikon  $\equiv$  untuk melihat butiran permohonan yang telah dihantar.

3. Klik butang <Kemaskini> untuk mengemaskini maklumat permohonan yang telah dihantar. Pemohon hanya dibenarkan untuk membuat pengemaskinian maklumat sebelum permohonan tersebut diproses oleh pembantu tadbir.

#### **BORANG PERMOHONAN PASIR**

1. Modul ini memaparkan borang permohonan bagi perusahaan pasir. Panduan mengisi borang permohonan akan dipaparkan. Klik pada butang <Ok> dan skrin seperti di bawah akan dipaparkan:

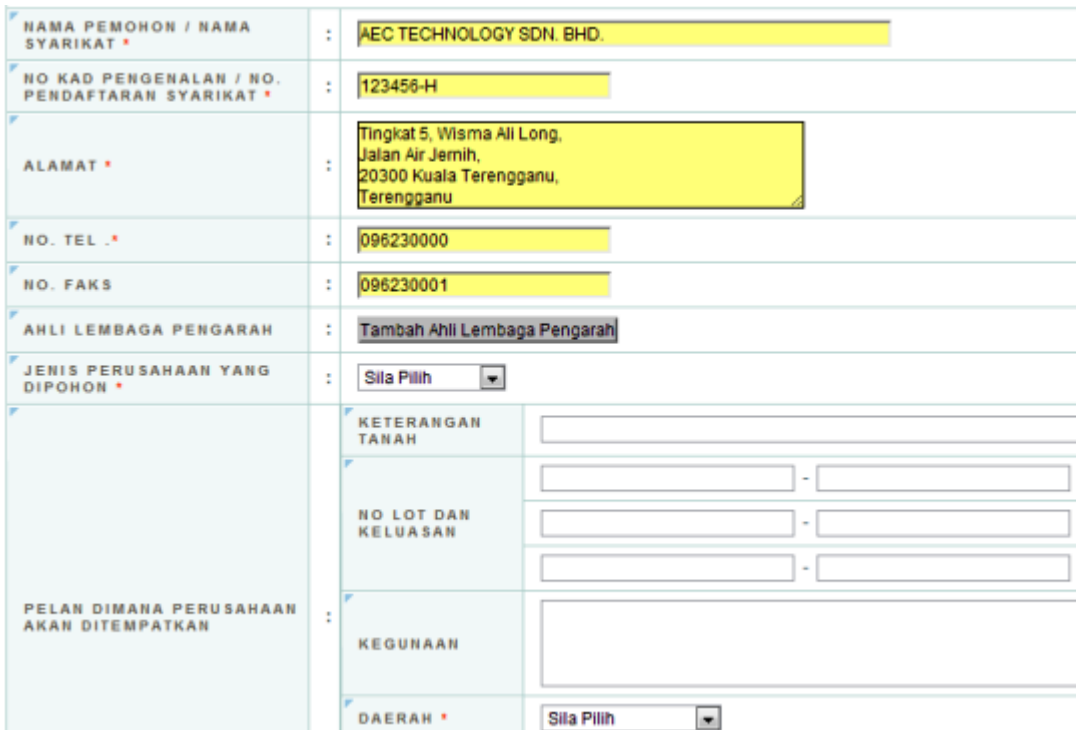

- 2. Isikan semua maklumat yang diperlukan. Ruangan yang bertanda (**\***) adalah wajib diisi. Setiap pemohon hanya dibenarkan membuat satu (1) kali permohonan sahaja.
- 3. Klik pada butang <Tambah Ahli Lembaga Pengarah> untuk masukkan data ahli lembaga pengarah. Skrin di bawah akan dipaparkan:

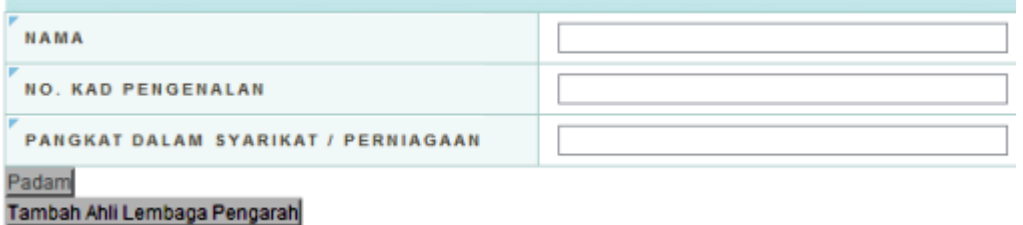

4. Untuk memuatnaik dokumen, klik pada butang <Choose File> dan pilih fail yang dikehendaki.

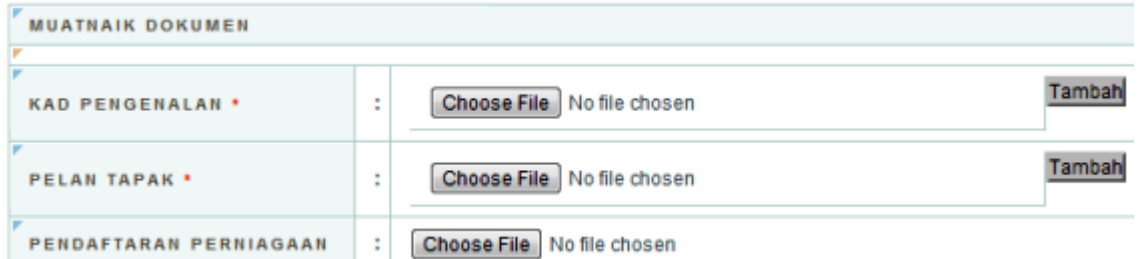

- 5. Bagi dokumen Kad Pengenalan dan Pelan Tapak Perusahaan yang melebihi daripada satu (1) salinan dokumen, klik butang <Tambah> dan seterusnya ulangi langkah 4.
- 6. Klik pada butang <Hantar Permohonan> untuk menghantar permohonan. Sila cetak butiran permohonan yang telah berjaya dihantar dengan mengklik pautan <Cetak>.

## **RAYUAN SEMULA**

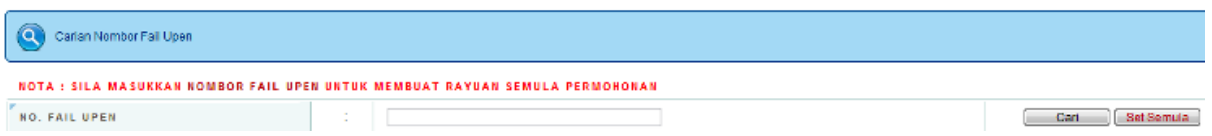

- 1. Modul ini membenarkan pemohon membuat rayuan semula bagi permohonan yang tidak diluluskan. Maksimum rayuan adalah tiga (3) kali sahaja bagi setiap permohonan.
- 2. Masukkan Nombor Fail Upen untuk mencari butiran permohonan. Klik pada butang <Cari> dan butiran tersebut akan dipaparkan.

## **TUKAR KATALALUAN**

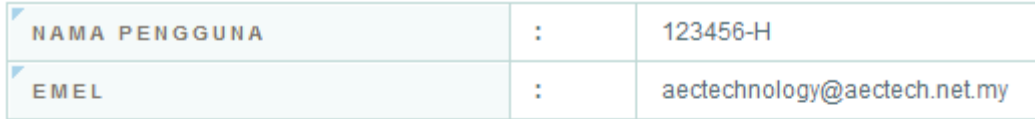

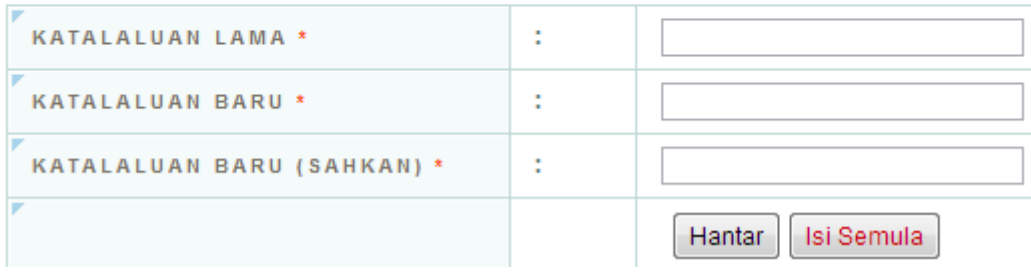

Untuk menukar katalaluan, masukkan katalaluan lama dan katalaluan baru. Seterusnya, klik pada butang .

#### **LOG KELUAR**

Untuk langkah keselamatan, pengguna dinasihatkan klik pada ikon jika selesai mengunakan aplikasi ini untuk log keluar.